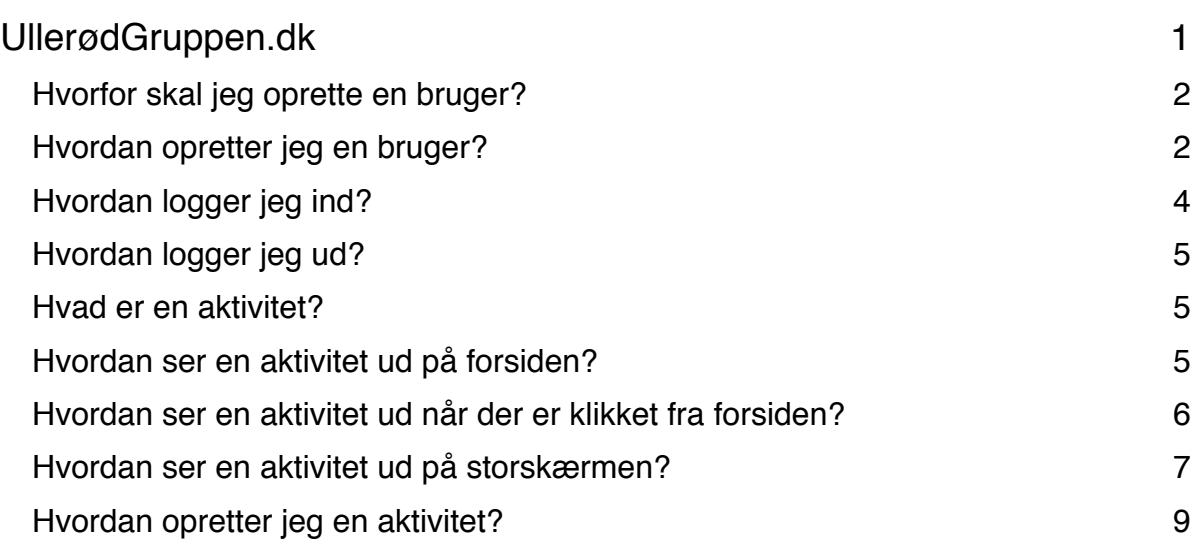

### **Hvorfor skal jeg oprette en bruger?**

Det kræver rettigheder for at lægge indhold på. Måden at sikre, at vi ved hvem der kan lægge hvad på, er ved at man er oprettet som bruger på system.

Hver bruger skal have sin egen bruger, dvs. det er ikke tilladt med en fælles bruger pr. institution.

### **Hvordan opretter jeg en bruger?**

Det er ligetil at oprette en bruger. Åben din internetbrowser:

• Gå til siden http://www.ullerodgruppen.dk/user/register:

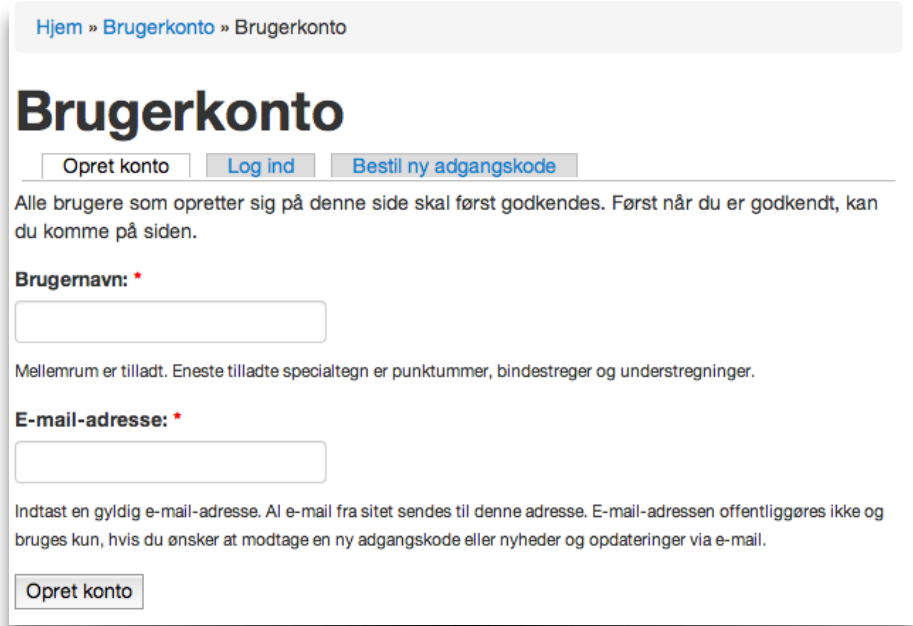

- Skriv et brugernavn, som du skal benytte når du skal logge på
- Skriv din e-mail-adresse. Adressen offentliggøres ikke, men benyttes udelukkende til kommunikere internt, såsom hvis du på et tidspunkt glemmer din adgangskode.
- Tryk "Opret konto"

Alle der opretter sig skal først godkendes. På den måde sikrer vi, at det kun er dem som er relateret til UllerødGruppen, som har adgang.

Afvent en godkendelses e-mail. Du skal nok regne med, at der går en dags tid, inden din konto aktiveres.

I den e-mail du modtager, vil der være et link du skal klikke på for at aktivere din konto (du kan

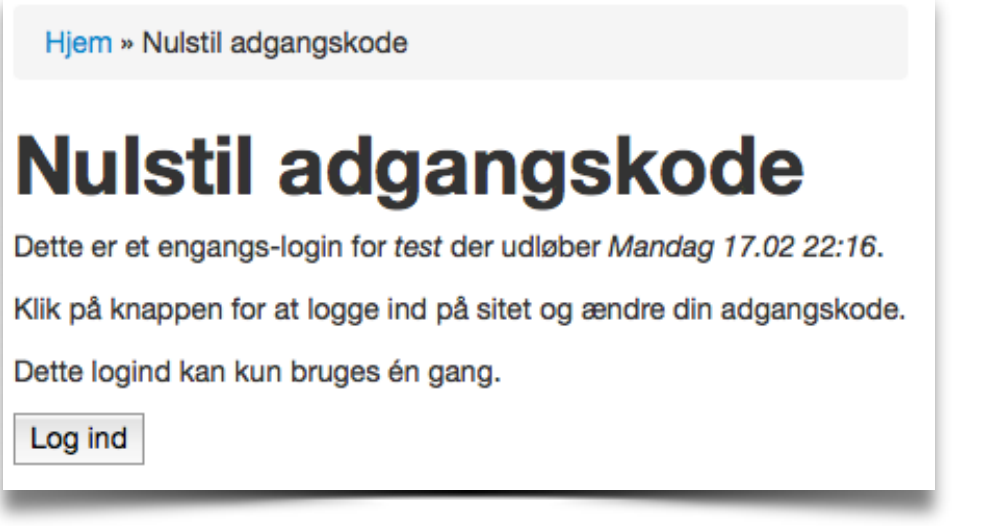

også kopiere linket til din internetbrowser, hvis du foretrækker det). Det er et engags-link, som vil nulstille din adgangskode:

• Klik på "Log ind"

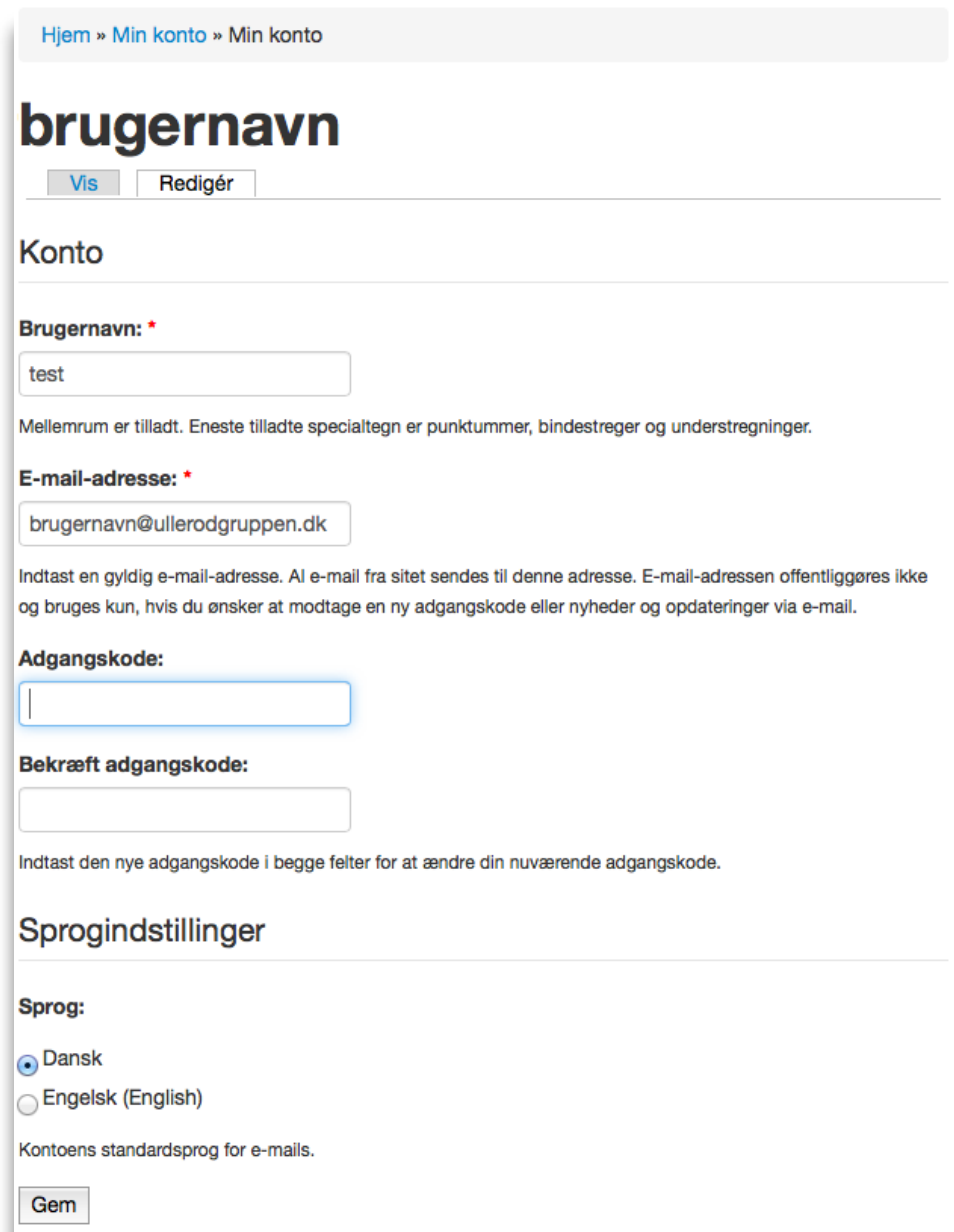

Du kommer nu til din egen konto-side, hvor du skal angive din adgangskode. Vælg en adgangskode du kan huske, men som ikke er nem at gætte. Der er ingen krav til sammensætningen af din adgangskode:

Når du er tilfreds med oplysningerne, tryk "Gem".

Du er nu logget på. Dette kan du også se ved, at der i venstre side er en menu, der har dit brugernavn som overskrift.

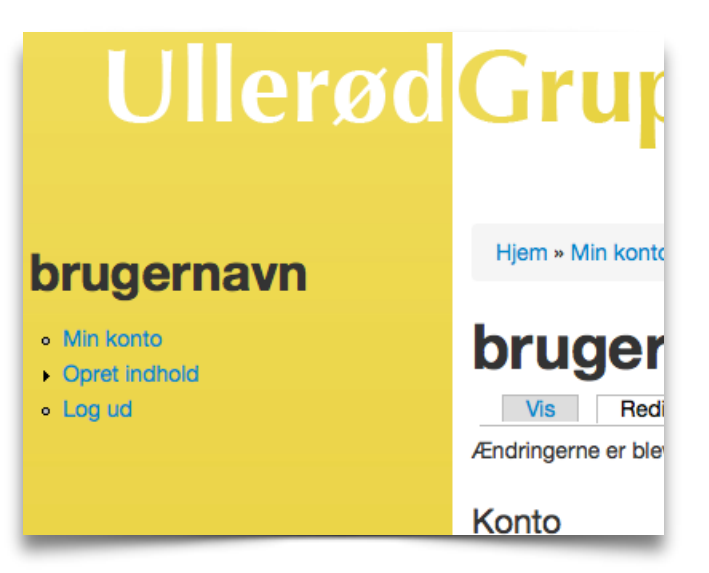

### **Hvordan logger jeg ind?**

Når du har oprettet en konto, og ønsker at logge på, fordi du skal vedligeholde indholdet, skal du i din internetbrowser gå til http://www.ullerodgruppen.dk/user:

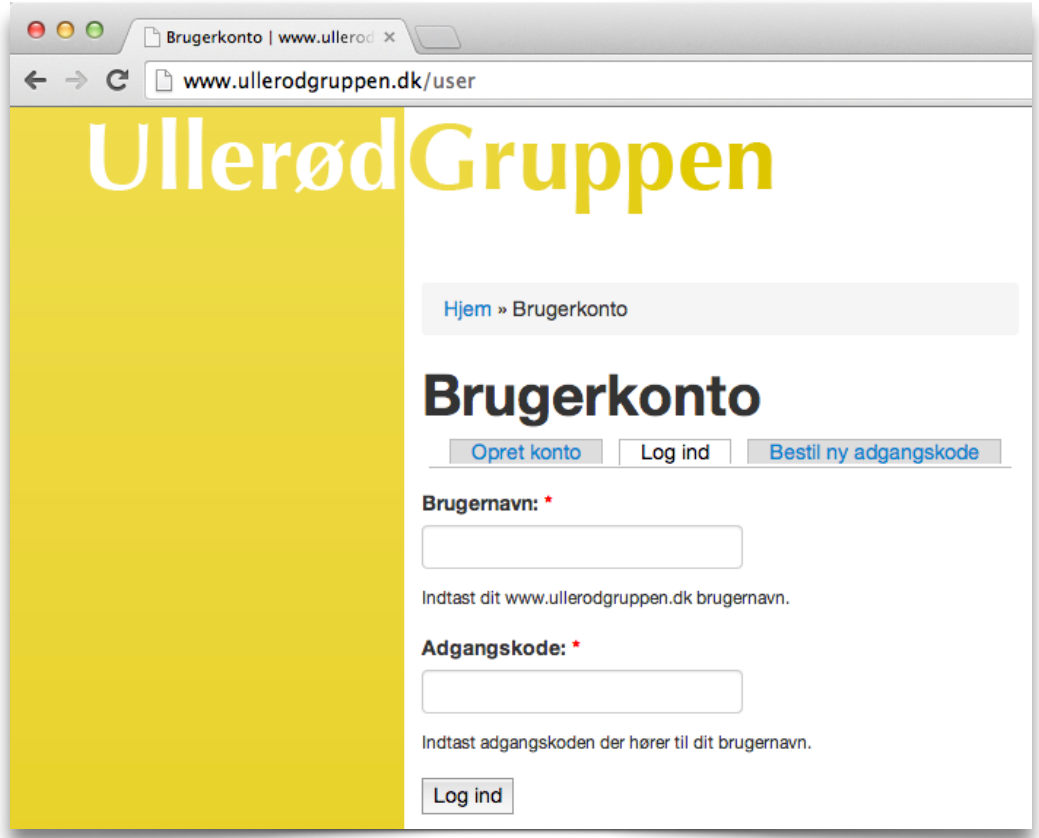

## **Hvordan logger jeg ud?**

På alle sider er menuen ude til venstre. Klik på "Log ud". Hvis menuen ikke er der, så er du ikke logget ind.

### **Hvad er en aktivitet?**

Den primære type indhold der på ullerødgruppen.dk er aktiviteter. En aktivitet kan være foredrag, borgermøder, sociale aktiviteter såsom Skt. Hans, Fastelavn eller sportsbegivenhed. Med andre ord, så er en aktivitet en begivenhed som afholdes et sted, på et eller andet tidspunkt og hvor borgerne er velkommen.

For en aktivitet i UllerødGruppe-regi kan man angive følgende:

- En overskrift
- En kort beskrivelse af begivenheden
- En længere beskrivelse af begivenheden
- Hvor begivenheden afholdes
- Hvornår begivenheden afholdes
- Hvilket lokale, begivenhden afholdes i
- Hvad koster entréen
- Et lille billede til visning på hjemmesiden (400 pixels bred og 235 pixels høj)
- Et stort billede til visning på storskærmen (1650 pixels bred og 720 pixels høj eller 1100 pixels bred og 1080 pixels høj)
- I hvilken periode begivenheden skal annonceres på hjemmesiden og på storskærmen

### **Hvordan ser en aktivitet ud på forsiden?**

Alle aktiviteter annonceres på forsiden af hjemmesiden. De vises i den periode, der er valgt for aktiviteten. Dvs. at det er muligt selv at bestemme hvor lang tid før aktiviteten afholdes, at den skal annonceres på fordiden (og på storskærmen), og hvornår den ikke længere skal annonceres.

Aktiviteterne vises side om side med de mest relevante informationer.

Besøgende kan klikke på billedet eller på overskriften for at læse mere om begivenheden.

Det er altså ikke alle informationer om aktiviteten, der vises på forsiden. På forsiden vises for en aktivitet:

- Overskriften
- Hvor begivenheden afholdes
- Hvornår begivenheden afholdes
- Hvad koster entréen
- Det lille billede der er knyttet til aktiviteten

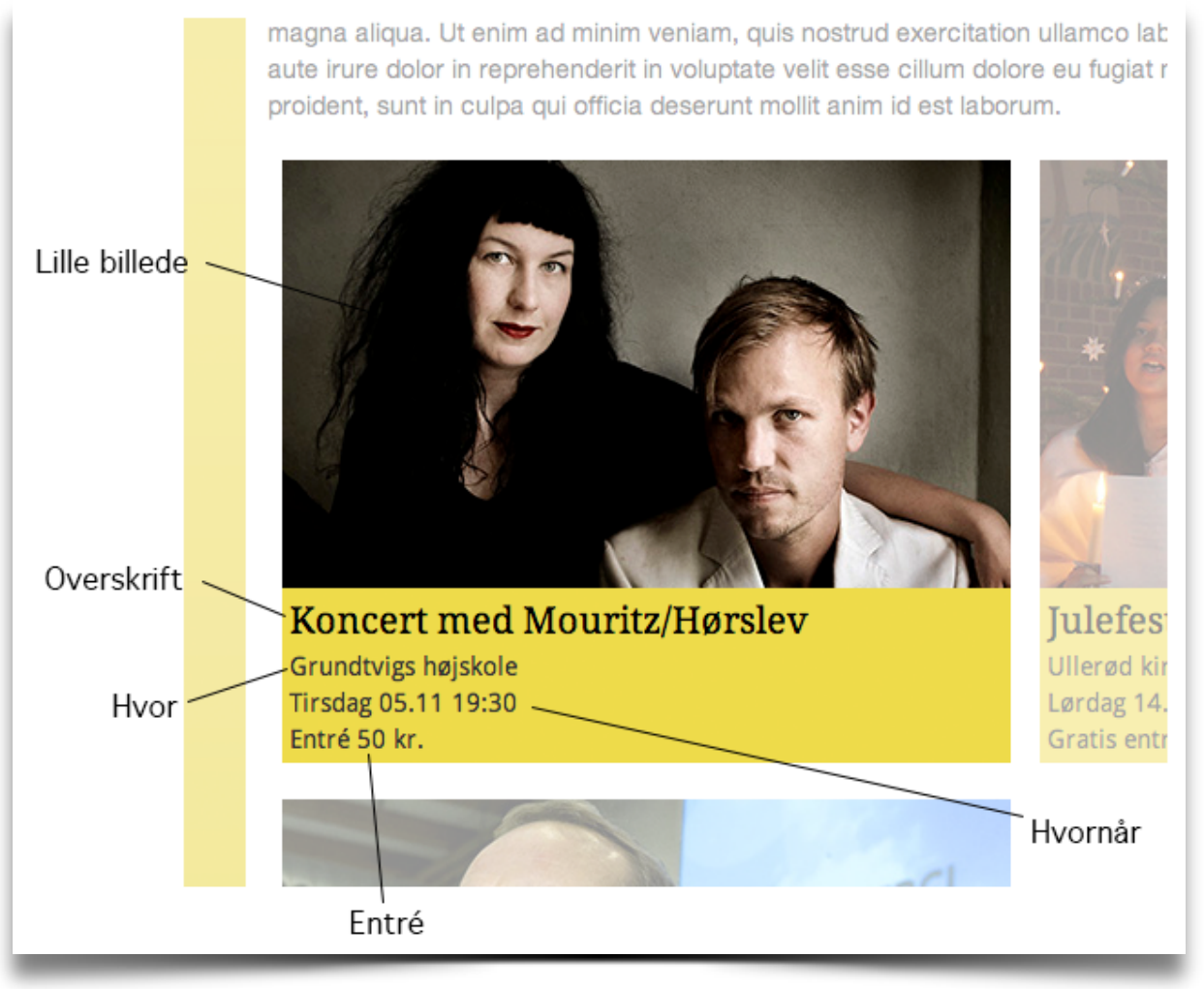

### **Hvordan ser en aktivitet ud når der er klikket fra forsiden?**

Hvis en besøgende på hjemmesiden klikker på aktiviteten på forsiden (enten billedet eller overskriften), vises informationerne om begivenhden på en ny side.

Her vises alle relevante informationer for den besøgende om begivenheden:

- Overskrift
- Det lille billede
- Den korte beskrivelse af begivenheden (resume)
- Den lange beskrivelse af begivenheden
- Hvor begivenheden afholdes
- Hvornår begivenheden afholdes
- Hvad koster entréen

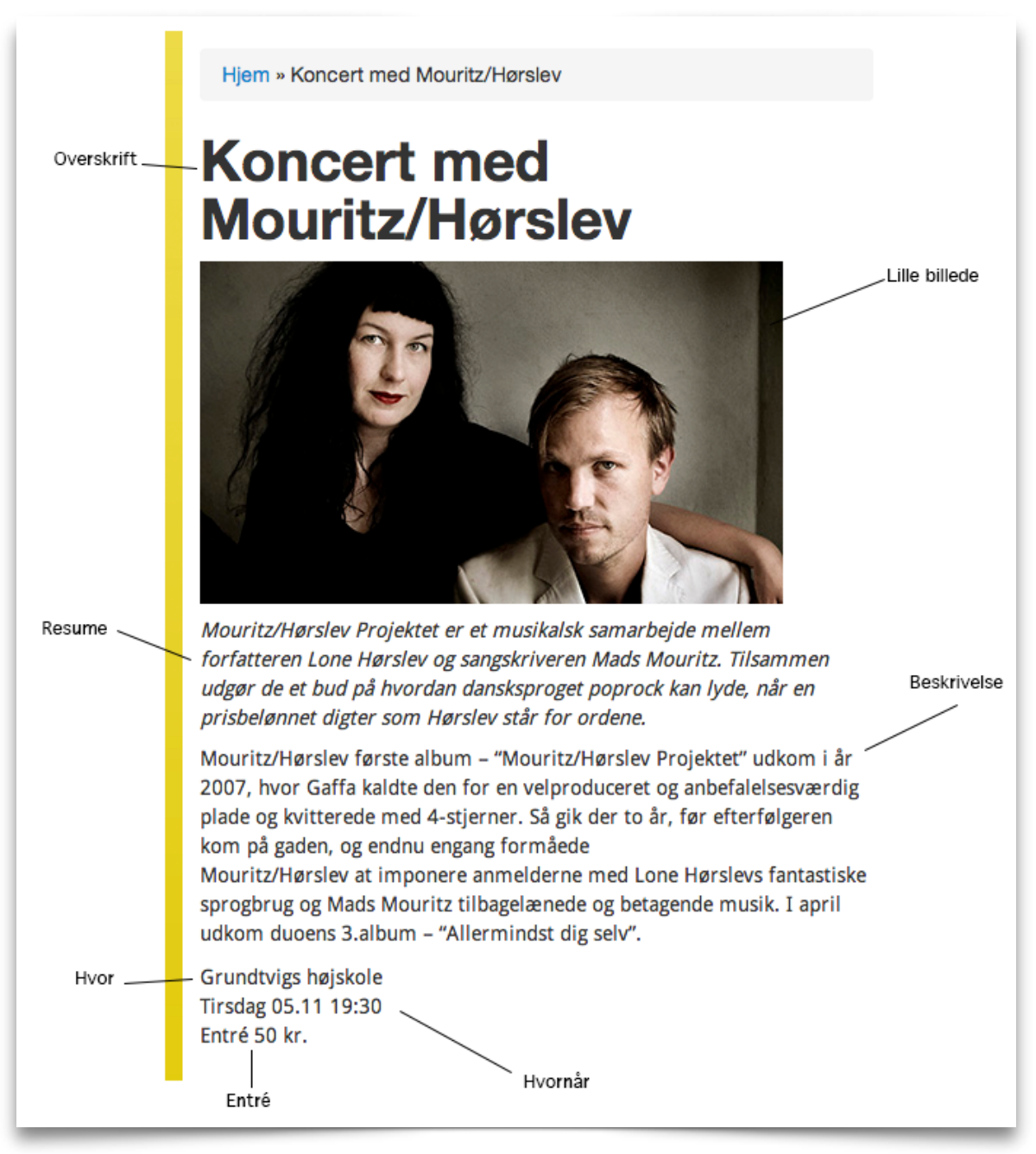

Den besøgende kan komme tilbage til forsiden ved at klikke på "Hjem".

### **Hvordan ser en aktivitet ud på storskærmen?**

Ligesom på forsiden annonceres alle de aktiviteter, som er angivet til at være aktive i den indeværende periode.

Formålet med storskærmen er at vise forbipasserende hvilke aktiviteter der er aktuelle. Der vises én aktivitet ad gangen i ca. 10 sekunder før der skiftes til den næste.

Der findes to layouts for en aktivitet på storskærmen:

- 1. Liggende, i hvilket det store billede vises i hele sidens bredde og informationerne vises under billedet, og
- 2. Stående, i hvilket det store billede vises i hele sidens højde og informationerne vises til højre for billeedet.

Det er ikke alle informationer der vises, men et udvalg:

- Det store billede der er knyttet til aktiviteten
- Overskriften
- Hvor begivenheden afholdes
- Hvornår begivenheden afholdes
- Hvad koster entréen

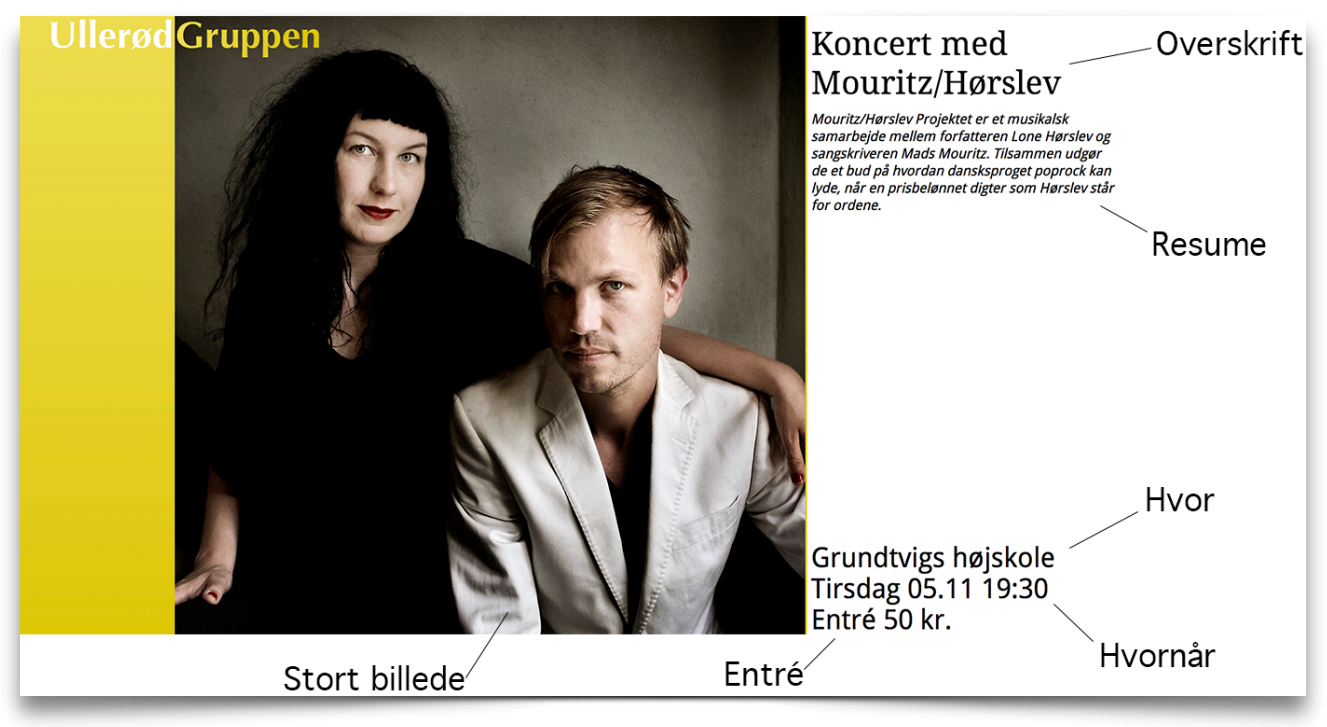

Efter at alle aktiviteter er vist en for en, vises en kalenderoversigt over de nærmest forekommende. Her vises blot de aller mest nødvendige informationer:

- Overskriften
- Hvor begivenheden afholdes
- Hvornår begivenheden afholdes
- Hvad koster entréen

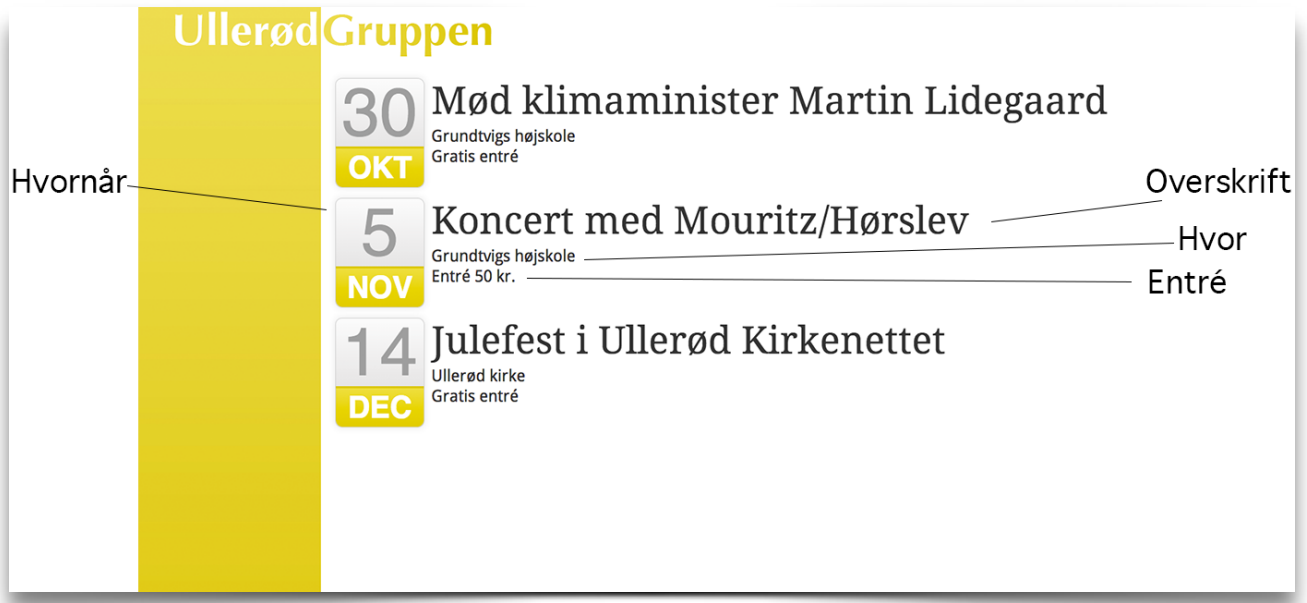

### **Hvordan opretter jeg en aktivitet?**

For at oprette indhold på hjemmesiden og infoskærmen, skal man være logget på:

- Log ind (se afsnittet "Hvordan logger jeg ind?")
- I menuen i venstre side, klik på "Opret indhold"
- Der kommer en liste over de typer indhold, du kan oprette. Klik på "Aktivitet"

På "Opret Aktivitet"-siden er der en del felter, de gennemgås i det følgende (felter markeret med rød stjerne '**\***' angiver at feltet er obligatorisk):

#### Titel: \*

**Brødtekst:** 

Koncert med Mouritz/Hørslev

Al indhold, inklusiv Aktiviteter skal indeholde en titel som er overskriften for aktiviteten. Den bør ikke være al for lang (dvs. ca. 30 anslag), da den ellers vil gå over flere linier, når den vises, hvilket sjældent er hensigtsmæssigt.

Split summary at cursor

Mouritz/Hørslev første album - "Mouritz/Hørslev Projektet" udkom i år 2007, hvor Gaffa kaldte den for en velproduceret og anbefalelsesværdig plade og kvitterede med 4-stjerner. Så gik der to år, før efterfølgeren kom på gaden, og endnu engang formåede

Mouritz/Hørslev at imponere anmelderne med Lone Hørslevs fantastiske sprogbrug og Mads Mouritz tilbagelænede og betagende musik. I april udkom duoens 3.album - "Allermindst dig selv".

- · Web- og e-mail-adresser omdannes automatisk til links.
- Tilladte HTML-tags: <a> <em> <strong> <cite> <code> <ul> <ol> <li> <dl> <dl> <dd>
- · Linjer og afsnit ombrydes automatisk.

Yderligere information om formateringsmuligheder

Brødtekst indeholder beskrivelsen af aktiviteten. Beskrivelsen bør indeholde alle informationer om begivenheden, på nær de informationer, som har selvstændige felter (hvor, hvornår, enté, m.fl.).

Det er muligt, at formatere teksten, så der kan skrivestekster med **fed** eller *kursiv*. Dette kræver dog, at man benytter såkaldte HTML-tags. Man kan få ekstra hjælp ved at trykke på "Yderligere information om formateringsmuligheder". Hvis der er et stort behov for, at man kan formatere teksten og HTML-tags ikke lige er sagen, kan vi sætte en bedre editor på. Vi skal dog se behovet først.

Knappen "Split summary at cursor" tjener ikke noget formål for angivelsen af Aktiviteter, da det benyttes til at markere hvor meget af brødteksten man ønsker at bruge som resumé. Det har vi selvstændigt felt til.

#### Resume:

Mouritz/Hørslev Projektet er et musikalsk samarbejde mellem forfatteren Lone Hørslev og sangskriveren Mads Mouritz. Tilsammen udgør de et bud på hvordan dansksproget poprock kan lyde, når en prisbelønnet digter som Hørslev står for ordene.

En forkortet beskrivelse af begivenheden.

Resuméet er en forkortet udgave af beskrivelsen. Den benyttes steder hvor beskrivelsen er for lang og hvor læseren hurtigt skal få indblik i, hvad begivenheden drejer sig om.

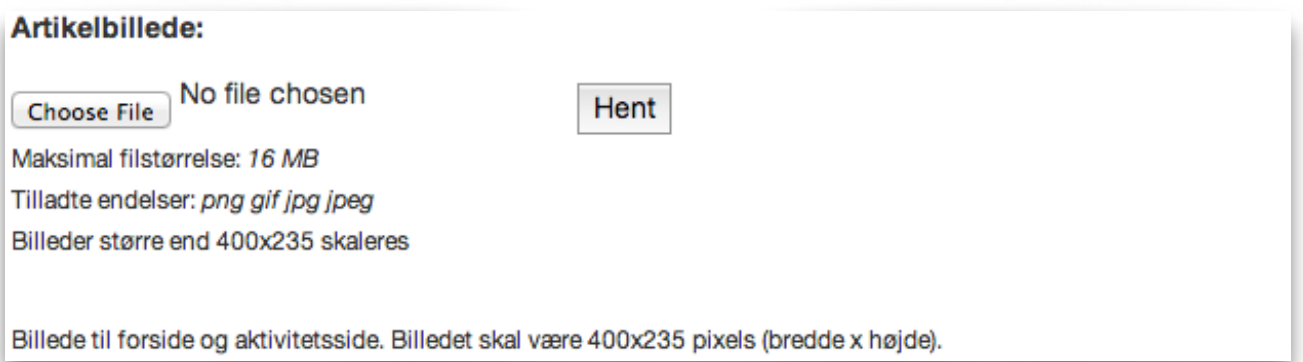

Artikelbilledet er det "lille billede". Det bruges på forsiden og andre steder, hvor det supplerer beskrivelsen.

Billedet skal have en bestemt størrelse, så det passer ind i layoutet. Billedet skal være præcist 400 pixels bred og 235 pixels høj inden det hentes. Billedet skal være en af de tre filtyper PNG, GIF eller JPEG/JPG.

- Klik på knappen "Choose file"
- En fil-dialogboks kommer op, hvor billedfilen udvælges
- Tryk på knappen "Hent":

### Artikelbillede:

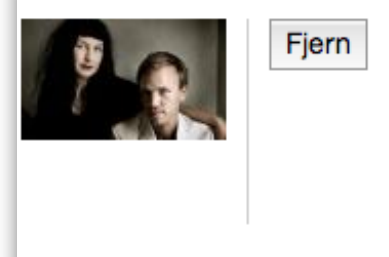

Billede til forside og aktivitetsside. Billedet skal være 400x235 pixels (bredde x højde).

Ønsker man at udskifte billedet,

- Tryk på knappen "Fjern"
- Gentag proceduren for at hente nyt billede.

#### UllerødGruppen.dk at det ble brugervejledning brugervejledning

#### Storskærmbillede: \*

No file chosen Choose File

Hent

Maksimal filstørrelse: 16 MB Tilladte endelser: png gif jpg jpeg Billedet skal være mellem 1100x720 og 1650x1080

Stort billede. Billedet skal være 1650x720 hhv. 1100x1080 for liggende hhv. stående layout.

Storskærmsbillede er det "store billede". Det bruges udelukkende på infoskærmen, hvor det er det primære objekt på siden, - det er det som skal fange læseren.

Der er to layouts for visning af en aktivitet på infoskærmen (se også næste felt, "Skabelon"), liggende eller stående. Billedet skal have en bestemt størrelse, så det passer ind i layoutet. Alt efter skabelon, skal billedet være præcist 1650 pixels bred og 720 pixels høj eller 1100 pixels bred og 1080 pixels høj for hhv. liggende og stående layout. Billedet skal være en af de tre filtyper PNG, GIF eller JPEG/JPG.

- Klik på knappen "Choose file"
- En fil-dialogboks kommer op, hvor billedfilen udvælges
- Tryk på knappen "Hent":

#### Storskærmbillede: \*

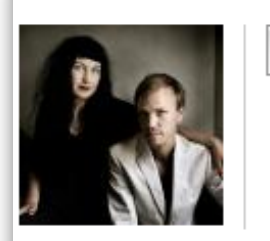

Stort billede. Billedet skal være 1650x720 hhv. 1100x1080 for liggende hhv. stående layout.

Ønsker man at udskifte billedet,

- Tryk på knappen "Fjern"
- Gentag proceduren for at hente nyt billede.

Fiern

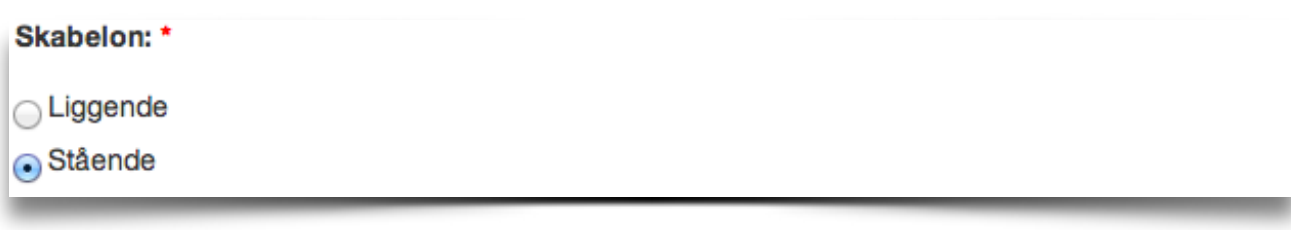

Der to layouts for visning af en aktivitet på infoskærmen:

- Liggende, hvor det store billede fylder hele skærmens bredde og 2/3 af skærmens højde. Under billedet vises aktivitetsinformationen, og
- Stående, hvor det store billede fylder hele skærmens højde og 2/3 af skærmens bredde. Til højre for billedet vises aktivitetsinformationen.

Vælg en af de to layouts. HGusk at valget har betydning for det store billedes størrelse (se ovenfor).

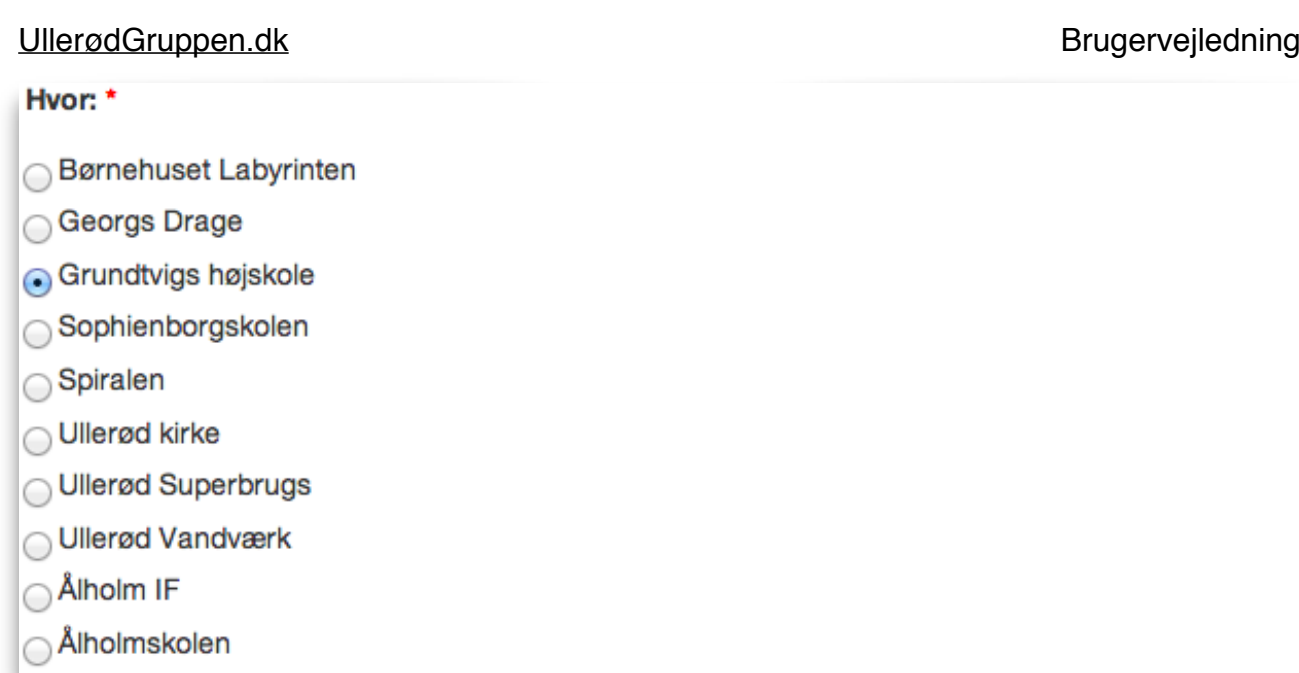

Det sted aktiviteten afholdes, skal angives. Hvis det deles mellem flere institutioner, angives det sted, hvor folk skal møde op.

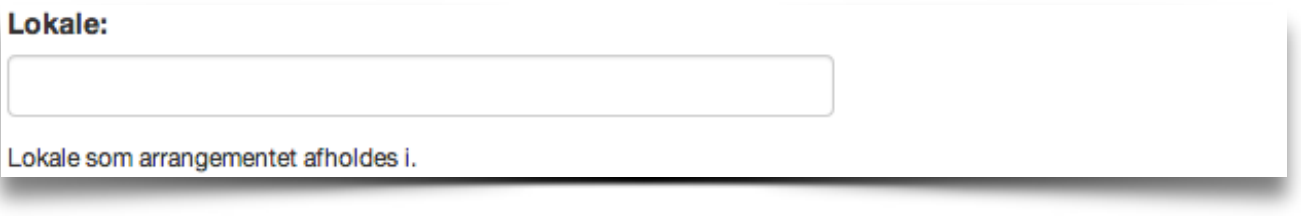

Lokalet, begivenheden afholdes i, kan angives, men skal ikke.

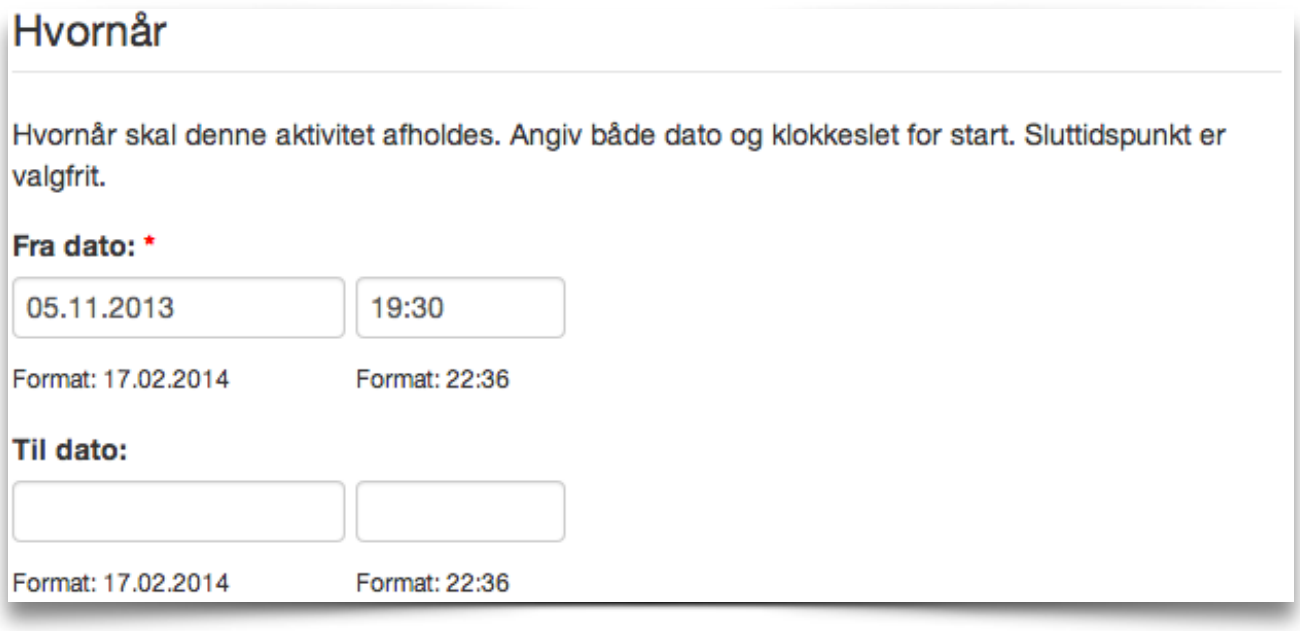

Dato og tidsrum for aktiviteten angives som fra og til datoer og klokkeslet. Fra-dato og tid skal angives. Til-dato og tid er valgfri. Sættes til-dato ikke, bliver fra-dato automatisk indsat.

Dato angives på formatet DD.MM.ÅÅÅÅ, eksempelvis 17.02.2014. Tiden angives som TT:MI, eksempelvis 22:30. Bemærk minuttallet kan kun angives i hele "15-minutter", dvs. '00', '15', '30' eller '45'.

#### Entre: \*

Entré 50 kr.

Prisen for at deltage

Prisen for at deltage skal angives i Entré-feltet.

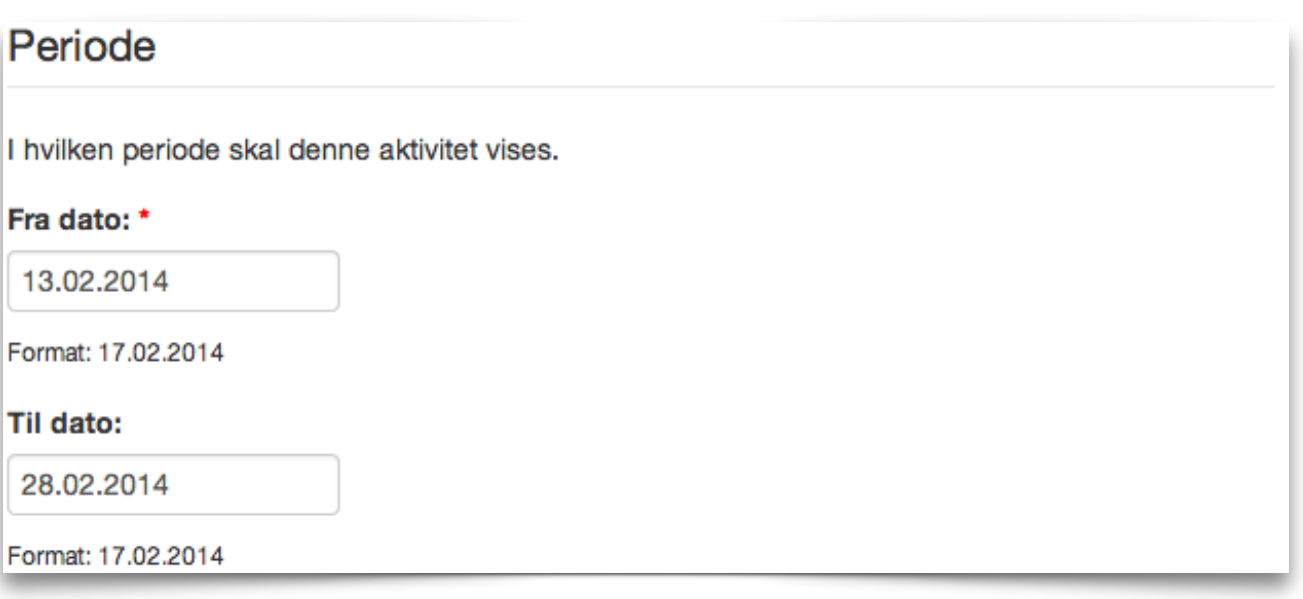

Aktiviteter annonceres i en periode. Denne periode angives med en obligatorisk fra-dato og en valgfri til-dato.

Dato angives på formatet DD.MM.ÅÅÅÅ, eksempelvis 17.02.2014.

Reglen for, om en aktivitet vises dels på forsiden og dels på storskærmen er om dags dato ikke er før fra-dato eller efter til-dato. Hvis til-dato ikke er angivet, så er reglen blot, at hvis dags dato ikke er før fra-dato, annonceres aktiviteten.

Et eksempel:

Aktivitet A har en annonceringsperiode fra-dato: 01.02.2014 og til-dato: 28.02.2014

Aktivitet B har en annonceringsperiode fra-dato: 14.02.2014 og til-dato ikke angivet

For tre forskellige datoer, vises følgende:

- 1. Dags dato er 31.01.2014: Ingen af de to aktiviteter vises,
- 2. Dags dato er 01.02.2014: Aktivitet A vises,
- 3. Dags dato er 13.02.2014: Aktivitet A vises,
- 4. Dags dato er 14.02.2014: Aktivitet A og B vises,
- 5. Dags dato er 28.02.2014: Aktivitet A og B vises,
- 6. Dags dato er 01.03.2014: Aktivitet B vises, og
- 7. Dags dato er 24.12.2014: Aktivitet B vises (stadig, da den ikke har nogen "udløbsdato")

Gem Gennemse

Informationerne gemmes ved at trykke på "Gem" og vil vises på forsiden så snart datoen er inden for annoncerings-perioden.